## **Модуль ПОРТФОЛИО**

Инструкция для ученика и родителя

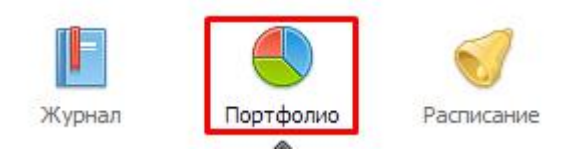

**Портфолио -** это система хранения, систематизации и оценки успехов учеников в различных областях.

Ученик имеет доступ к своему портфолио, родитель – к портфолио своих детей. В портфолио отображается индивидуальный рейтинг ученика.

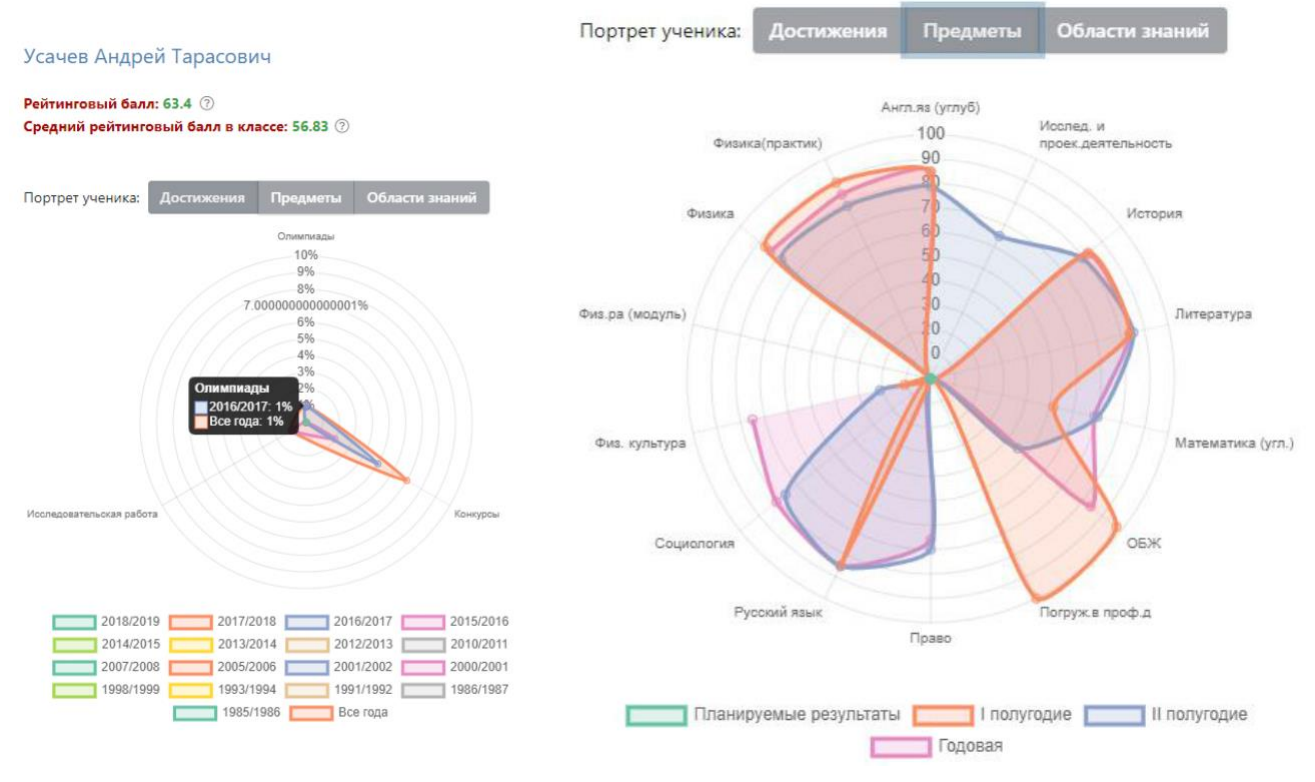

В индивидуальном рейтинге вы увидите:

- личный рейтинговый балл,

- средний балл в классе,
- диаграмма, на которой показано, в каких сферах активен ученик,

- таблица по результатам учебной деятельности, которая заполняется автоматически из журнала успеваемости

- разделы портфолио, в которых указывается средний балл за данный вид работы и процент данного типа от общего количества типов работ, т.е. доля, отображаемая на диаграмме. Чтобы посмотреть раздел, нажмите на него.

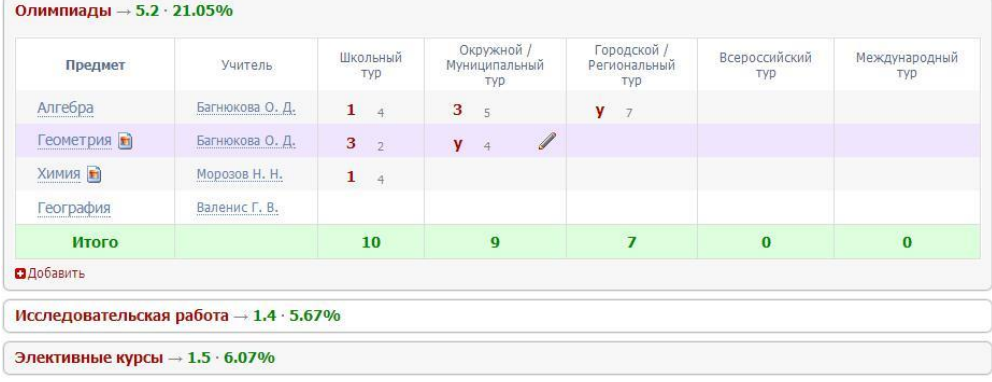

К любому достижению есть возможность прикрепить файл любого формата.

В системе 2 глобальных типа достижений:

1. олимпиада, конкурс, исследовательская работа, спортивное достижение – в них присутствует несколько туров.

2. дополнительное образование, элективные курсы – их предлагается оценить с помощью баллов за наличие и за защиту.

Анискин Данила → ᆌ Типы достижений Олимпиады  $n \cap n$ g Конкурсы Исследовательская работа Элективные курсы Дополнительное образование (вне ОУ) Дополнительное образование (в ОУ) Спортивные достижения Мероприятия (вне ОУ) Спорт (вне ОУ) чтобы добавить достижение ученику, в приество (вне ОУ) в в приемение за приема в в не приема в в

его личном портфолио нажмите кнопку «Добавить», выберите тип достижения. Все эти типы, кроме дополнительного образования вне ОУ, связаны с портфолио учителя.

Далее заполните все поля, при необходимости прикрепите файл, нажмите кнопку «Сохранить».

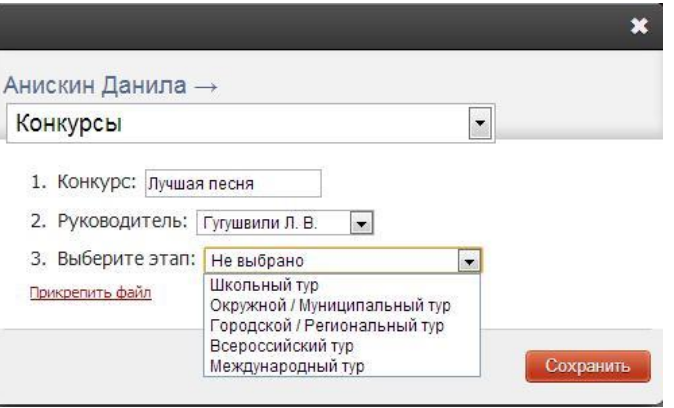

Выбранное вами достижение будет отображаться в личном портфолио. Если это тип с турами, то в дальнейшем вы сможете указать участие в следующих турах, наведя мышку на нужную клетку. Также вы можете отредактировать информацию по туру: для этого наведите на нужную клетку мышку и нажмите на карандаш. Выберите место (1, 2 или 3), участие (у) или удалите информацию. Таким же образом можно добавлять работу в уже существующий раздел.

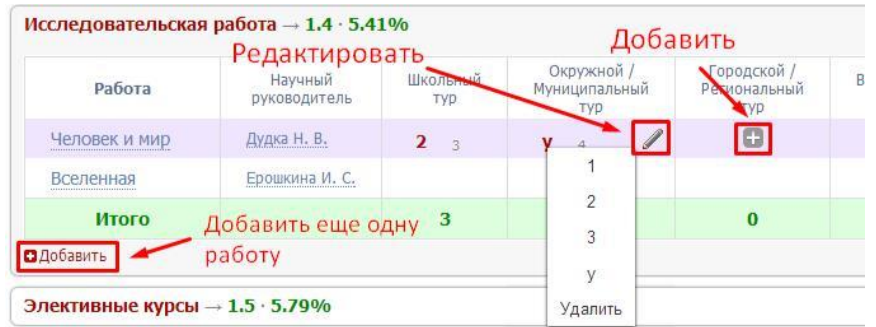

В системе задано соответствие, что за определенный тур или наличие работы фиксируется определенный балл. В каждом столбике считается сумма баллов, набранных учеником.

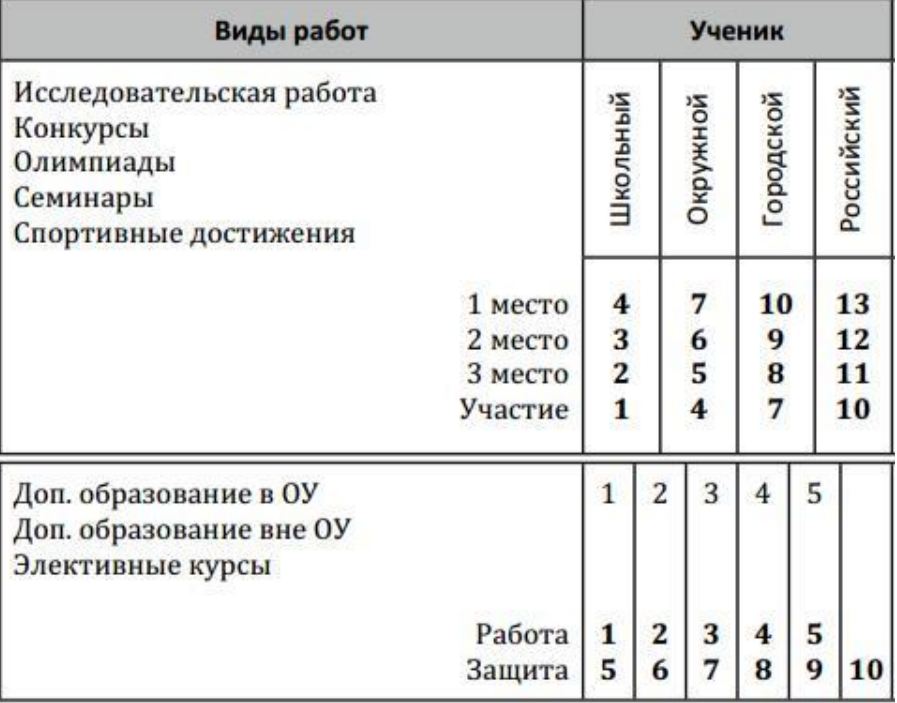

## Баллы значимости составляющих

Ученик или родитель может добавить в портфолио достижение, после чего оно появится в списке достижений с пометкой н/п – неподтвержденное. Подтвердить добавленную информацию может учитель или классный руководитель.

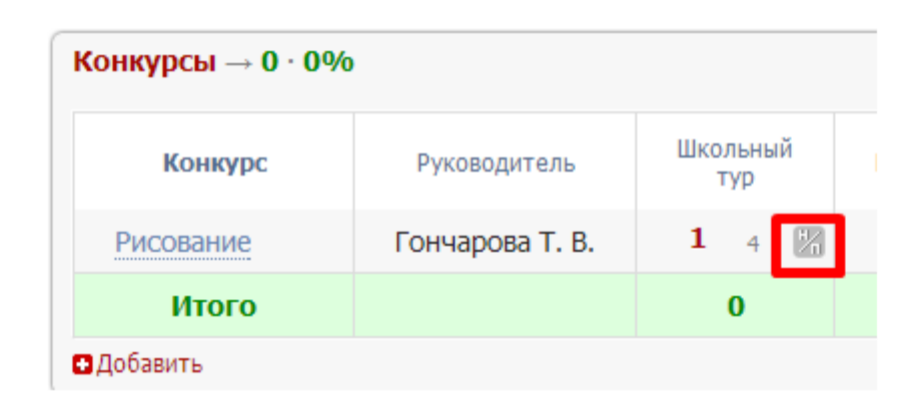

## *ВНИМАНИЕ!*

*Пожелания по разделам портфолио, формам участия и баллам принимаются только от администрации школы.*